# **Perform a Password Reset in Telemetry Broker**

### **Contents**

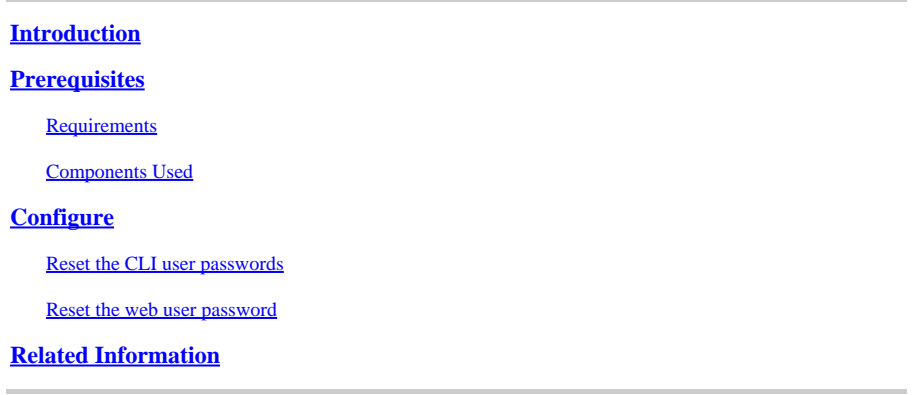

## <span id="page-0-0"></span>**Introduction**

This document describes how to perform a password reset on a given Cisco Telemetry Broker (CTB) appliance.

## <span id="page-0-1"></span>**Prerequisites**

#### <span id="page-0-2"></span>**Requirements**

Cisco recommends that you have knowledge of these topics:

- Basic Linux administration
- Basic Cisco Telemetry Broker architecture
- Console access to the Command Line Interface (CLI) to the desired appliance is necessary to perform the password reset.

#### <span id="page-0-3"></span>**Components Used**

The information in this document is based on these software and hardware versions:

- CTB Manager node running version 2.0.1.
- CTB Broker node running version 2.0.1.

The information in this document was created from the devices in a specific lab environment. All of the devices used in this document started with a cleared (default) configuration. If your network is live, ensure that you understand the potential impact of any command.

## <span id="page-0-4"></span>**Configure**

The password can be performed individually for each user, admin, **root**, and webadmin. The web user webadmin is only available for the Manager Node in CTB. The admin and **root** CLI users are available in both Manager and Broker Nodes.

#### <span id="page-0-5"></span>**Reset the CLI user passwords**

To reset any of the CLI user passwords:

- 1. Connect to the desired node via console connection.
- 2. Enter the command **sudo shutdown -r now** to reboot the node.
- 3. At the GRUB menu, enter e to open the boot parameters screen. This image shows an example of the

```
GNU GRUB version 2.02+dfsg1-20+deb10u4
*Cisco Telemetry Broker (Image A) 2.0.1-0-g2a82000
Cisco Telemetry Broker (Image B) 1.4.4-0-g60caa09
Debian GNU/Linux
 Advanced options for Debian GNU/Linux
 Debian GNU/Linux 11 (bullseye) (on /dev/sda5)
 Advanced options for Debian GNU/Linux 11 (bullseye) (on /dev/sda5)
    Use the \uparrow and \downarrow keys to select which entry is highlighted.
    Press enter to boot the selected OS, `e' to edit the commands
before booting or `c' for a command-line.<br>The highlighted entry will be executed automatically in 2s.
```
#### GRUB menu:

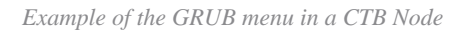

4. Locate the line that starts with **linux** . Place the cursor at the end of the line and enter init=/bin/bash. Ensure that there is an space before the aforementioned string. This image shows an example of how the added parameter looks like in the screen:

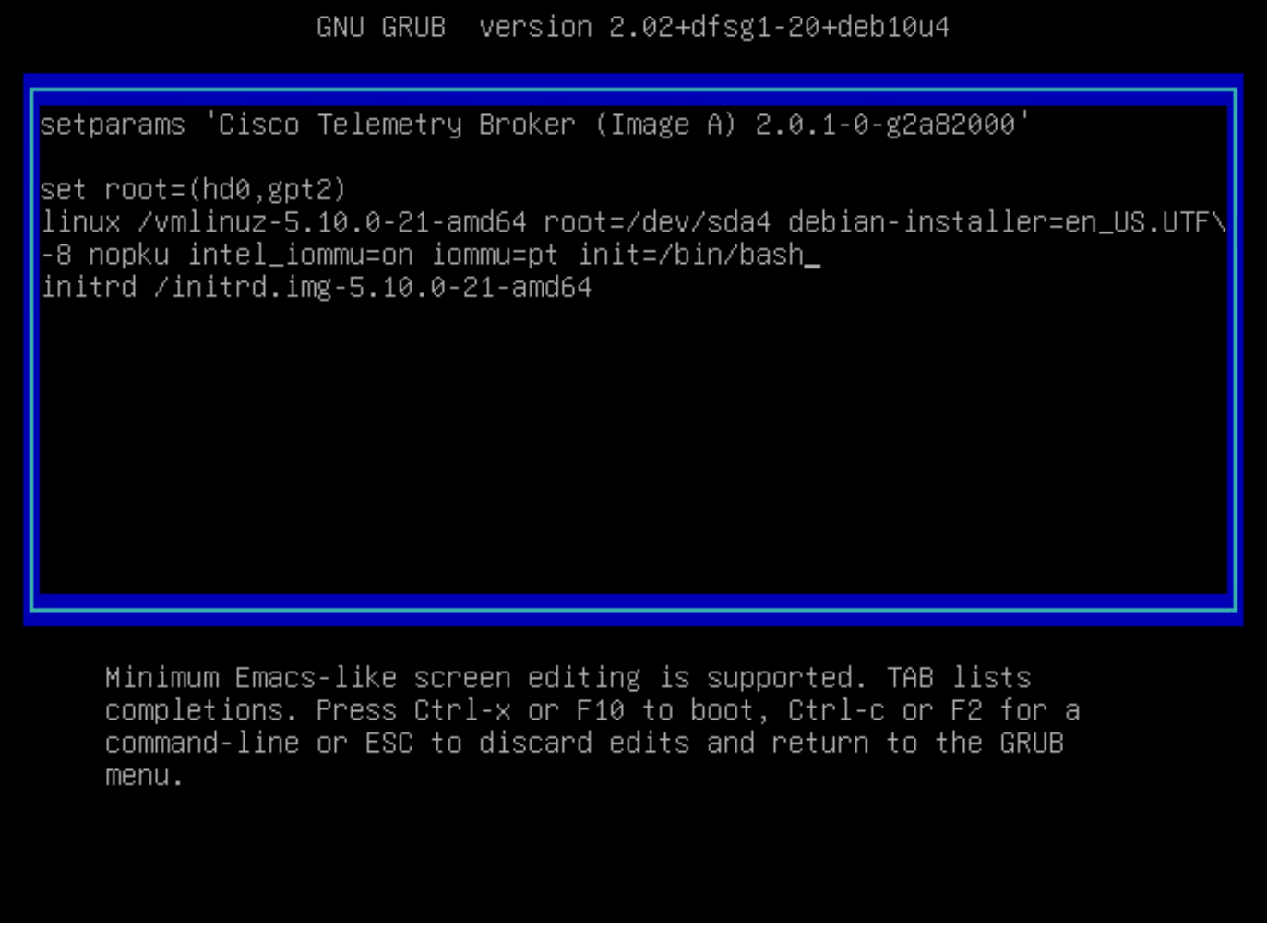

*Parameter screen with the additional option*

5. Enter  $Ctr1+X$  to boot up the node with the configured parameters.

6. At the root shell of Debian, enter the command **mount -n -o remount,rw /** the command to remount the root file system. This image displays an example of the output:

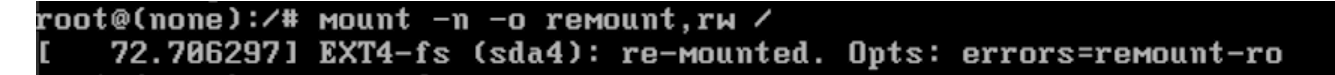

*Output of the remount command*

7. Reset the password of the desired user. To reset the password of the root user. enter the command **passwd**. To reset the password of the admin user. enter the command passwd admin. Note that the normal requirements for complex passwords remains in place. The next image shows an example of a password reset for both users:

72.7062971 EXT4-fs (sda4): re-mounted. Opts: errors=remount-ro root@(none):/# passwd New password: Retype new password: passwd: password updated successfully root@(none):/# passwd admin New password: Retype new password: passwd: password updated successfully root@(none):/#

*Example of the password reset for both CLI users*

<span id="page-3-0"></span>8. Enter **Ctrl+Alt+Del** in Windows or **Ctrl+Option+Del** in Mac to restart the node.

#### **Reset the web user password**

To reset the webadmin password:

- 1. Connect to the CLI of the Manager Node as admin, either via SSH or via console.
- 2. Switch to root user with the command **sudo su**
- 3. Enter the command **cd /opt/titan/compose** to change directory.

4. Run the command **docker-compose run --rm titanium ./manage.py changepassword webadmin** to reset the web user password. Note that the normal requirements for complex passwords remains in place. This image displays an example of a successful password reset:

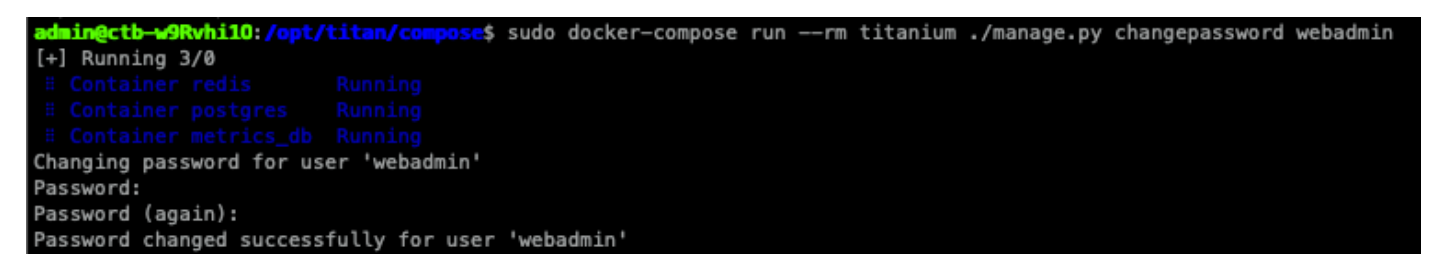

### <span id="page-3-1"></span>**Related Information**

• **[Technical Support & Documentation - Cisco Systems](https://www.cisco.com/c/en/us/support/index.html)**